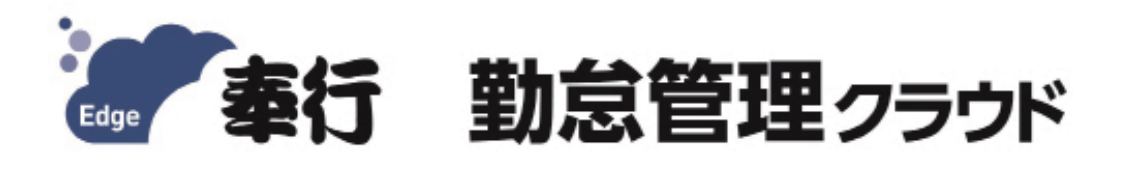

# ご利用ガイド

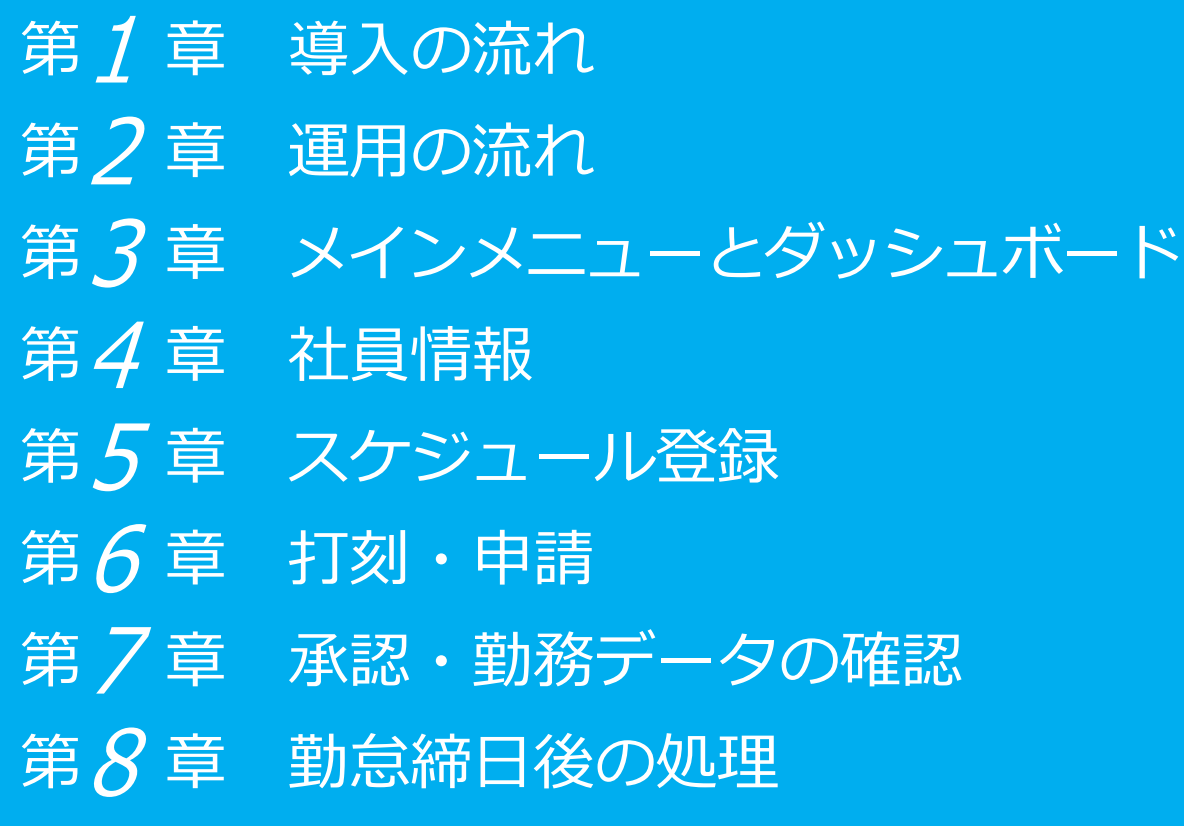

- ●税制等の改正や操作上の改良のため、「ご利用ガイド」の表記と実際の画面・操作方法が 異なる場合があります。この場合は、実際の画面・操作方法を優先させていただきます。
- ●勤怠管理クラウド、給与奉行クラウド、奉行クラウド、奉行クラウド Edge は、株式会社 オービックビジネスコンサルタントの登録商標または商標 です。
- ●その他、記載されている会社名および製品名は、各社の登録商標または商標です。

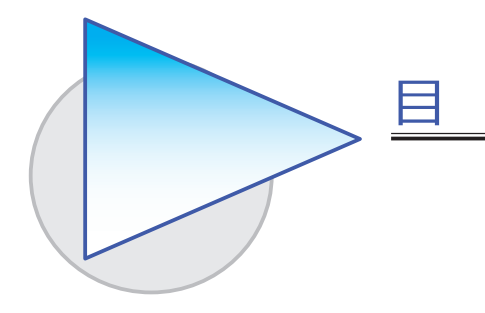

#### 第1章 導入の流れ

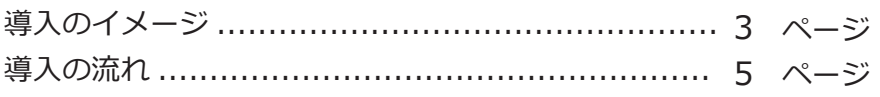

次

#### 第2章 運用の流れ

1ヵ月の運用の流れ ........................................ 10 ページ

#### 第3章 メインメニューとダッシュボード

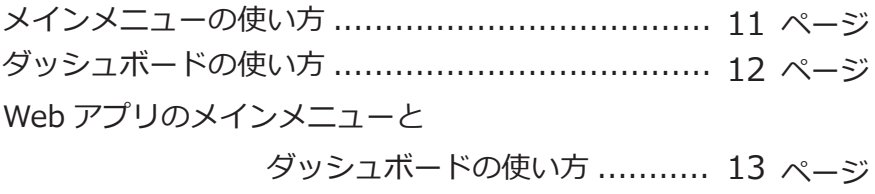

#### 第 $4$ 章 社員情報

社員情報を登録する ........................................... 14 ページ

### 第5章 スケジュール登録

勤務スケジュールを登録する ............................... 15 ページ

#### 第6章 打刻・申請

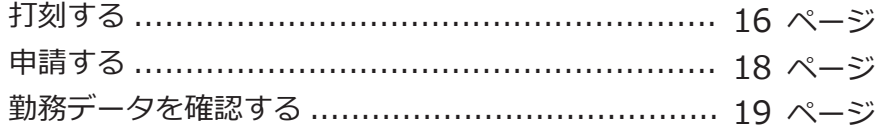

### 第7章 承認・勤務データの確認

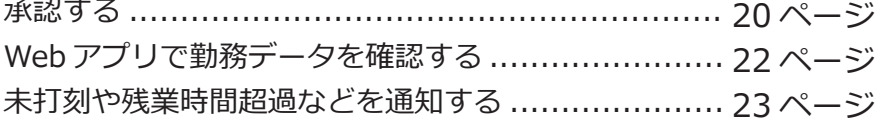

# 第 $8$ 章 勤怠締日後の処理

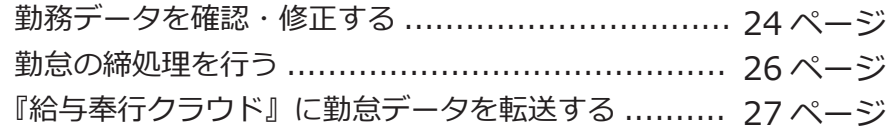

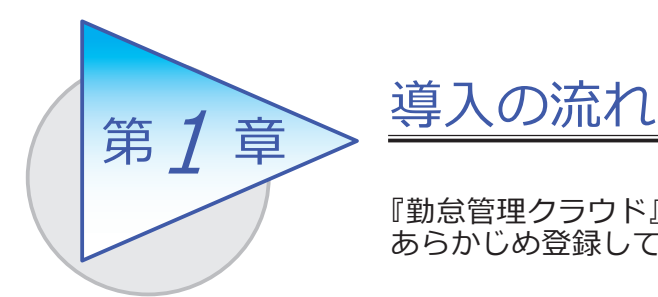

『勤怠管理クラウド』で処理をはじめる前までに、 あらかじめ登録しておく導入の流れを確認しましょう。

# 導入のイメージ

『勤怠管理クラウド』は、勤怠管理者が利用する勤怠管理メニューと、従業員が Web アプリを利用して打刻、勤務実績の確認、勤怠の申請、承認を行える従業員用 のメニューがあります。

導入の際は、勤怠管理者が利用する勤怠管理メニューで行います。はじめて起動 すると、以下の画面が表示されます。

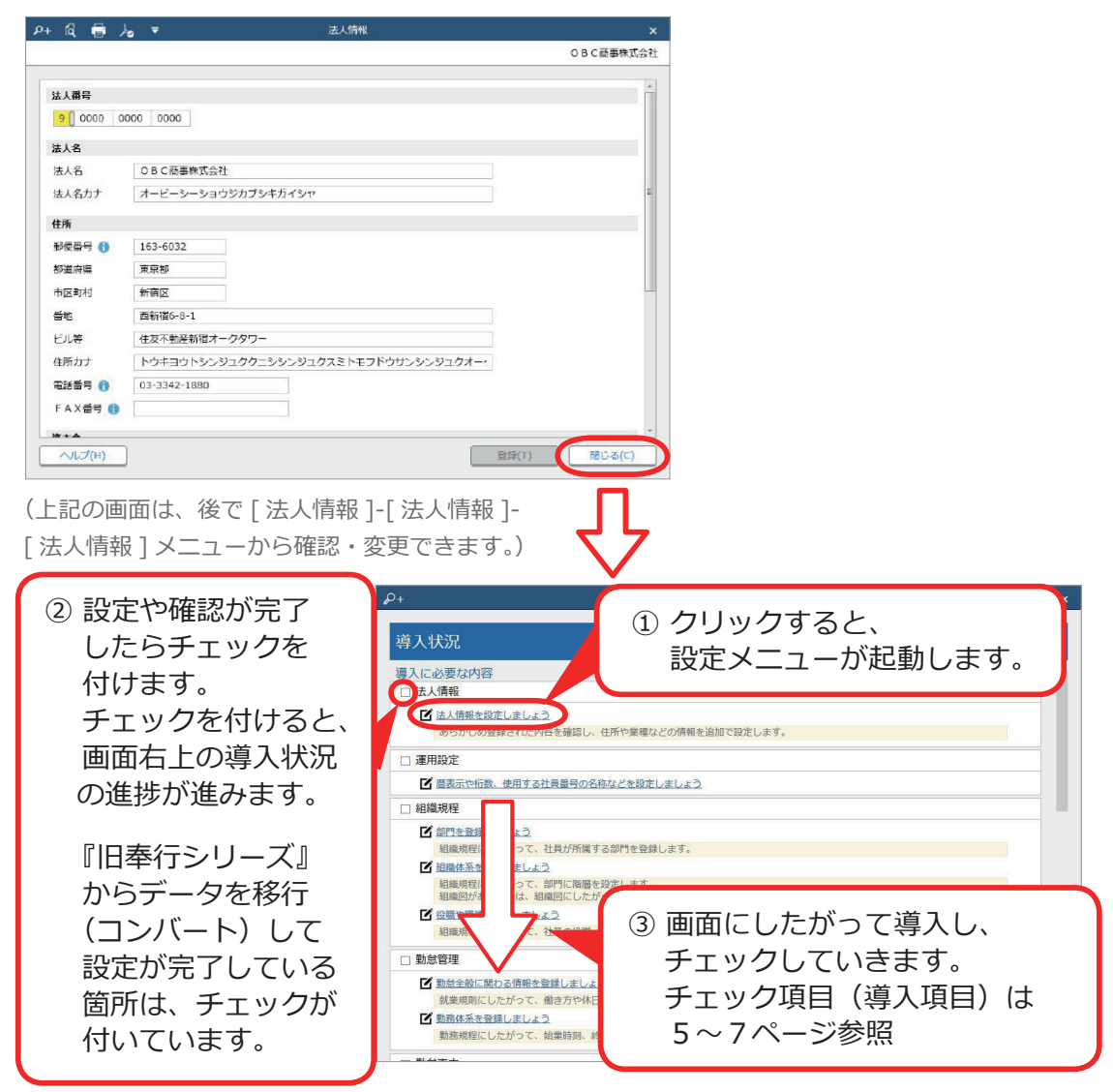

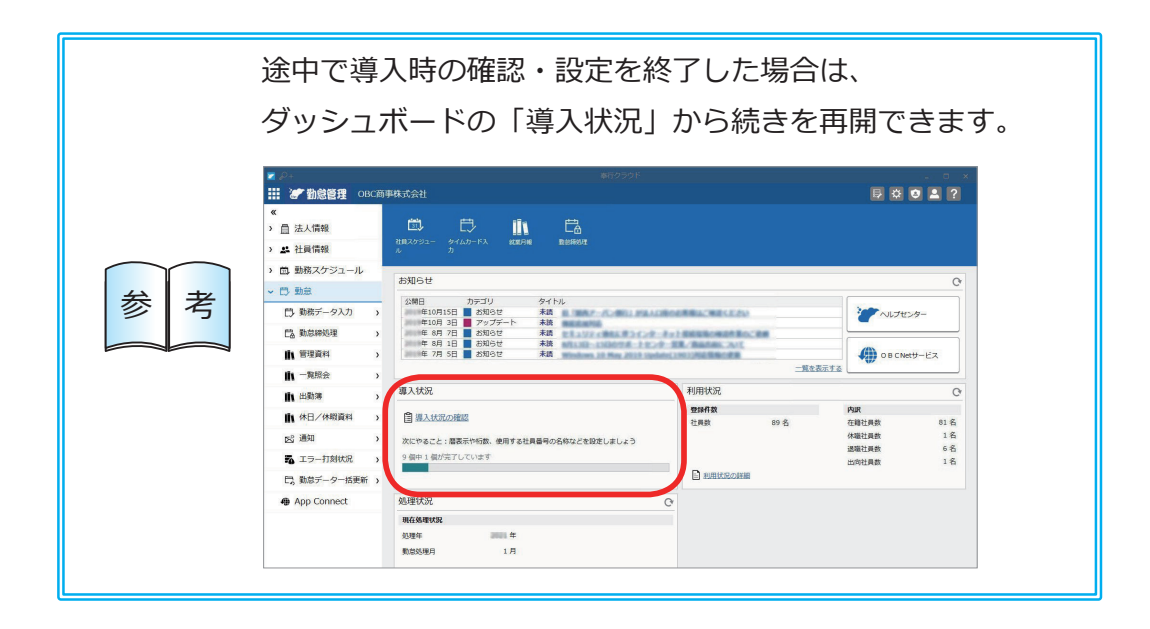

# 導入の流れ

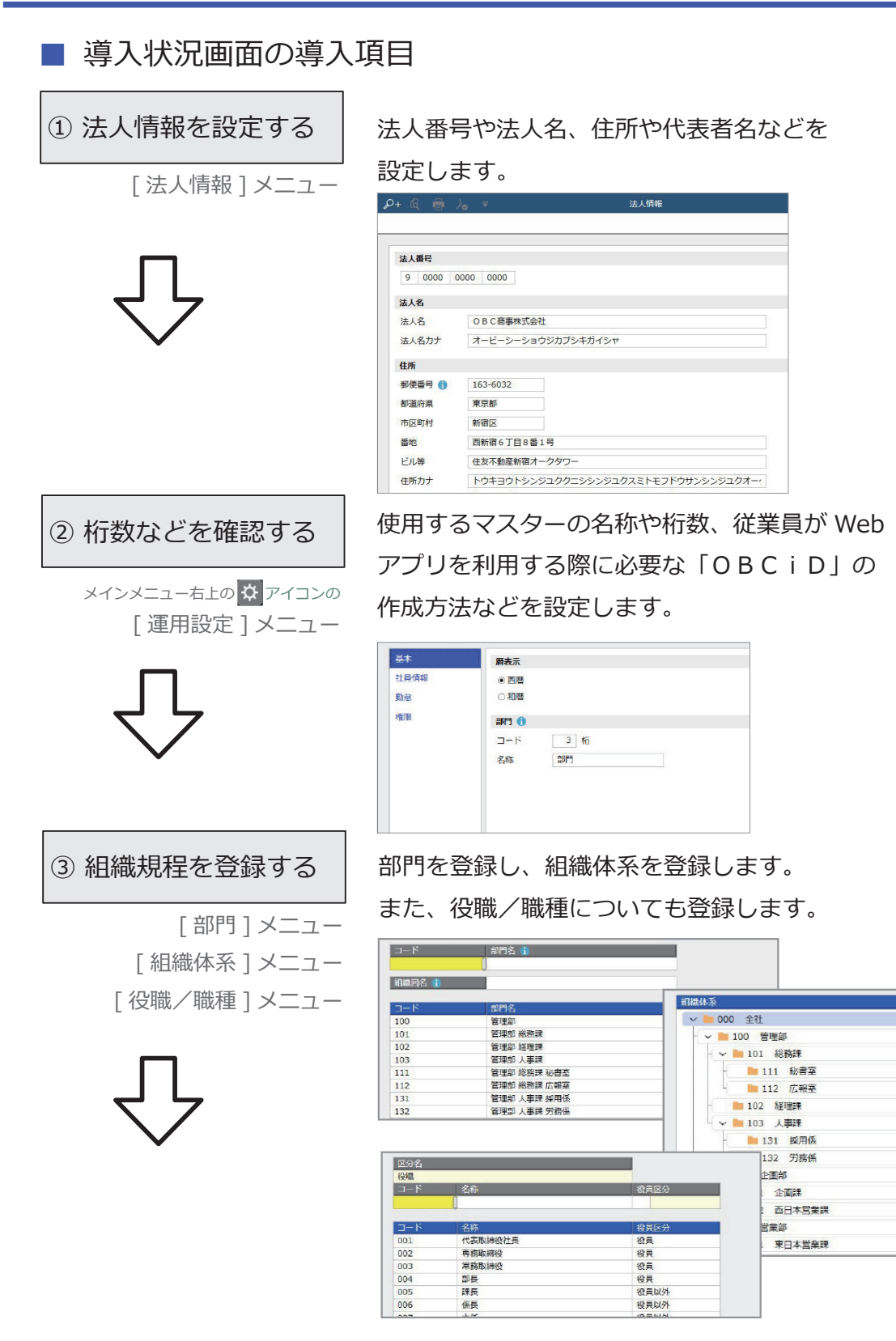

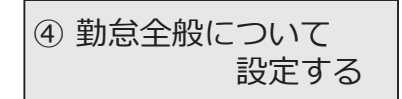

<導入ナビで設定されるメニュー> [ 勤怠基本設定 ] メニュー [ 勤怠締日区分 ] メニュー [ 時間外労働清算規則 ] メニュー [ フレックスタイム制所定労働時間 ] メニュー [ みなし残業 ] メニュー [45 / 60 時間超時間 ] メニュー [ 休日/休暇基本設定 ] メニュー [ 休日/休暇 ] メニュー [ 公休日数表 ] メニュー

導入状況画面の「勤怠全般に関わる情報を登録 しましょう」をクリックすると、[ 導入ナビ ] 画面が開きます。就業規則に関する質問に回答 すると、お客様の運用に必要なマスターだけが 表示されます。

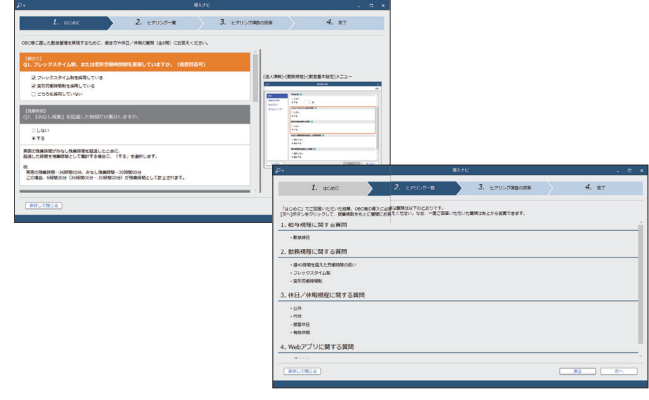

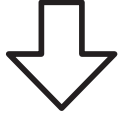

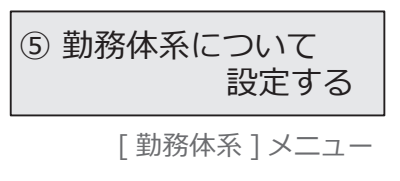

出勤時間や残業時間、休憩時間などを計算する ための勤務体系について設定します。

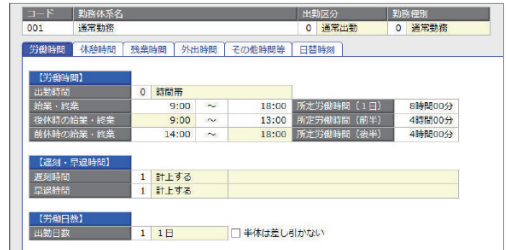

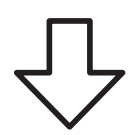

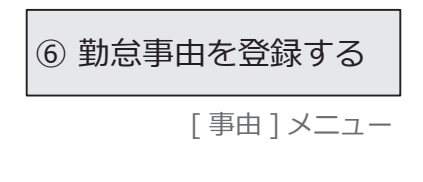

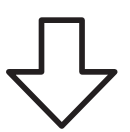

あらかじめ一般的な事由(有給休暇や直行直帰 など)が登録されています。必要に応じて、別途 登録します。

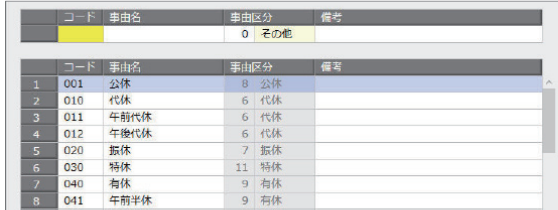

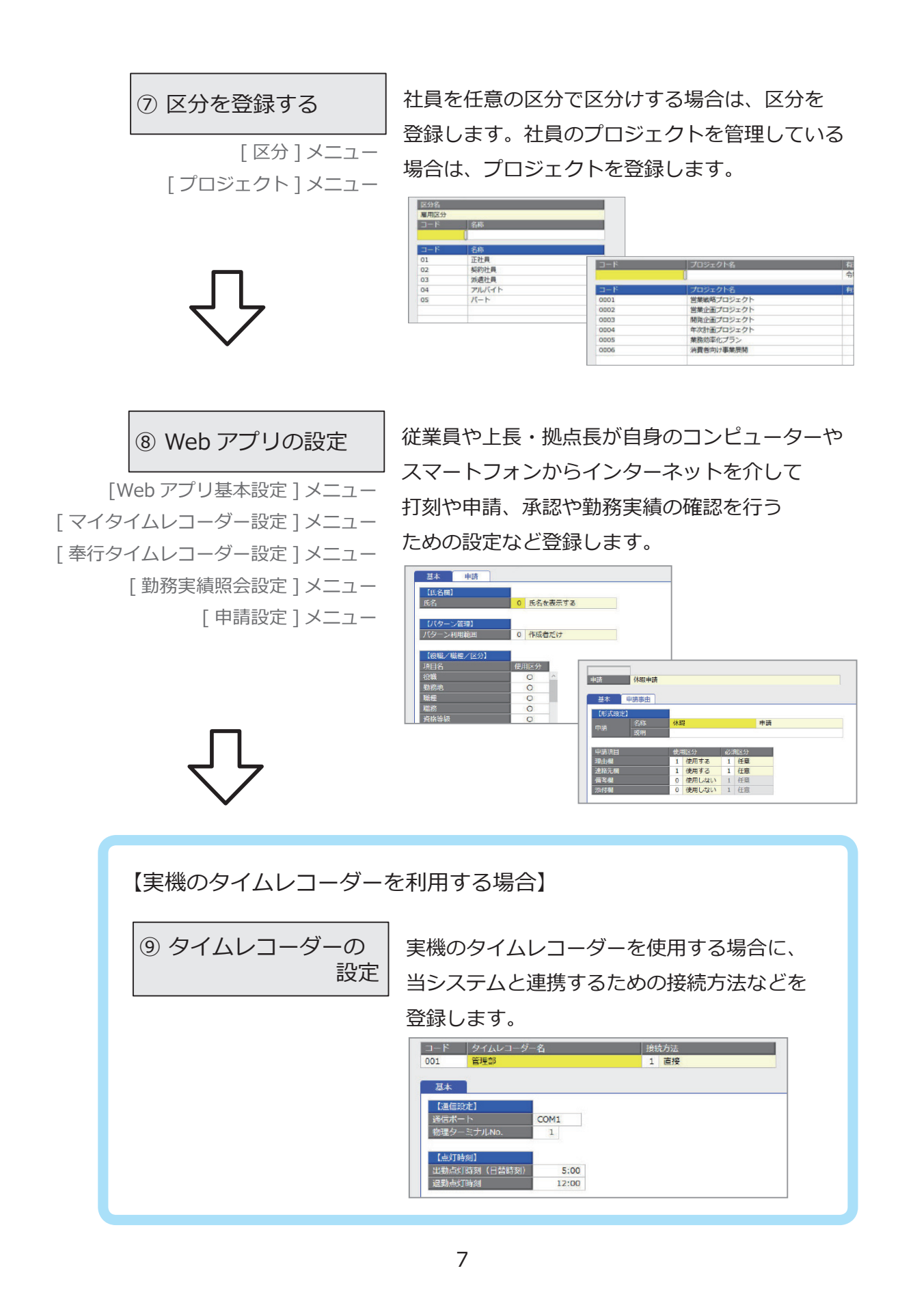

#### ■ 従業員が Web アプリにログインするまで

従業員が Web アプリで打刻、勤務実績の確認、勤怠の申請、承認を行うためには、 OBCiDが必要です。事前に「社員情報]メニューで社員の情報を登録することで、 OBCiDを作成できます。

※[運用設定]メニューの[社員情報]ページにある利用者情報の設定により、

社員の「社用 e-Mail 1」または「社員番号」をもとに、自動でOBCiDを作成できます。

[社員情報]メニューで社員を登録した後、従業員が Web アプリにログインするまでの 手順を説明します。

※以下の操作手順は、メインメニュー右上の 2 アイコンから行います。 また、管理ポータルのメニューからも操作できます。

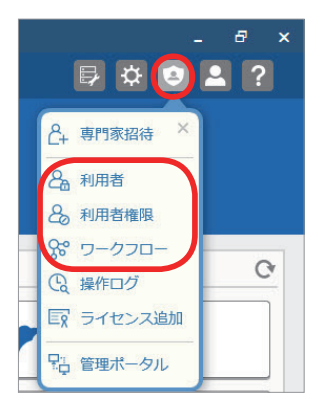

他のシステムをご利用で、すでに Web アプリをお使いの 参 | 考 | な業員に対しては、①、②、⑤の手順は必要ありません。

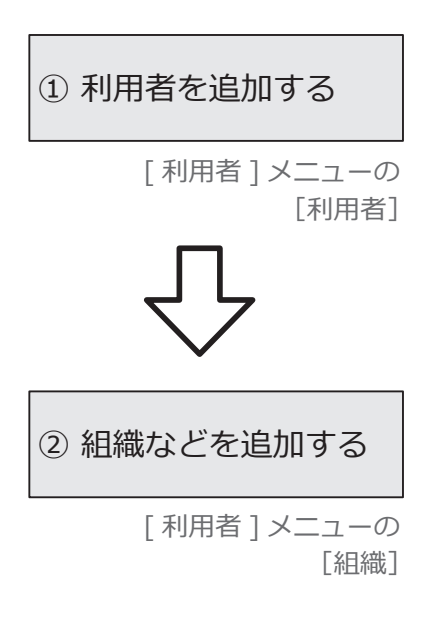

OBCiDを「社用 e-Mail 1」や「社員番号」に したくない場合で、[ 運用設定 ] メニューの [社員情報]ページの利用者情報を「『管理者 ポータル』で利用者連携する」にしている場合に、 [利用者]メニューで利用者を登録して [利用者連携] ボタンで社員情報と連携させます。

部門や役職/職種を組織に連携します。 ワークフローやメニュー権限を組織に割り当てる ことができ、入社や異動時に従業員ごとに 設定する必要がなくなります。

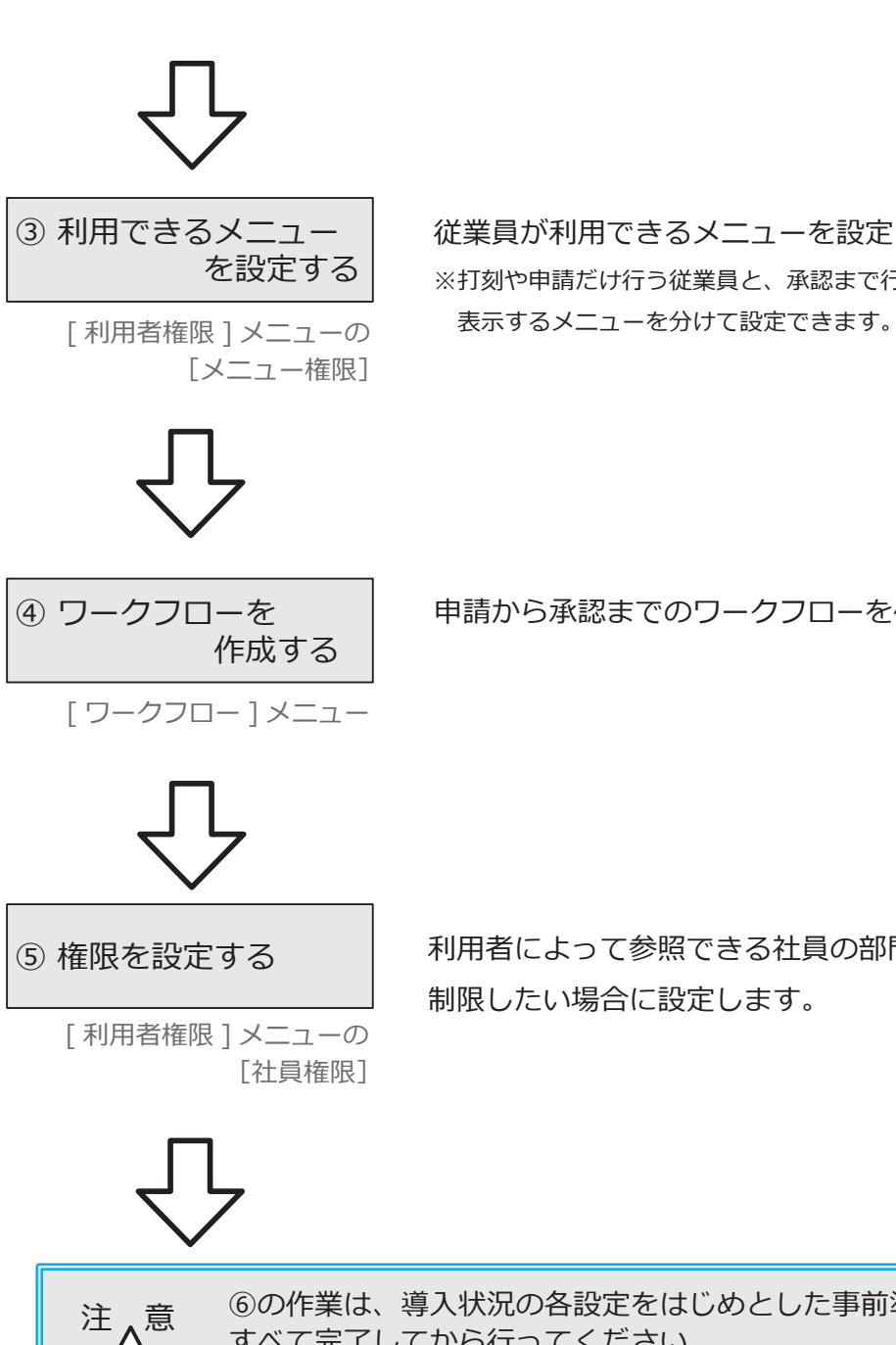

従業員が利用できるメニューを設定します。 ※打刻や申請だけ行う従業員と、承認まで行う従業員とで

申請から承認までのワークフローを作成します。

利用者によって参照できる社員の部門や役職などを 制限したい場合に設定します。

⑥の作業は、導入状況の各設定をはじめとした事前準備が 注 入意 しのク作業は、導入状況の各設走をはし<br>イスコンランスで完了してから行ってください。

⑥ 利用開始メールを 通知する

!<br>!

[ 利用者 ] メニューの [利用者] [利用開始通知]ボタンから、 従業員に利用開始をメールで通知します。 ※ログインURLが通知されるので、従業員が Web アプリ にログインして打刻などができます。

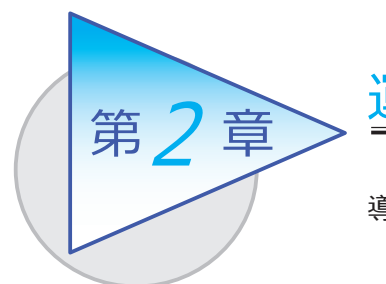

運用の流れ

導入後の「1ヵ月の運用の流れ」を確認しましょう。

# 1ヵ月の運用の流れ

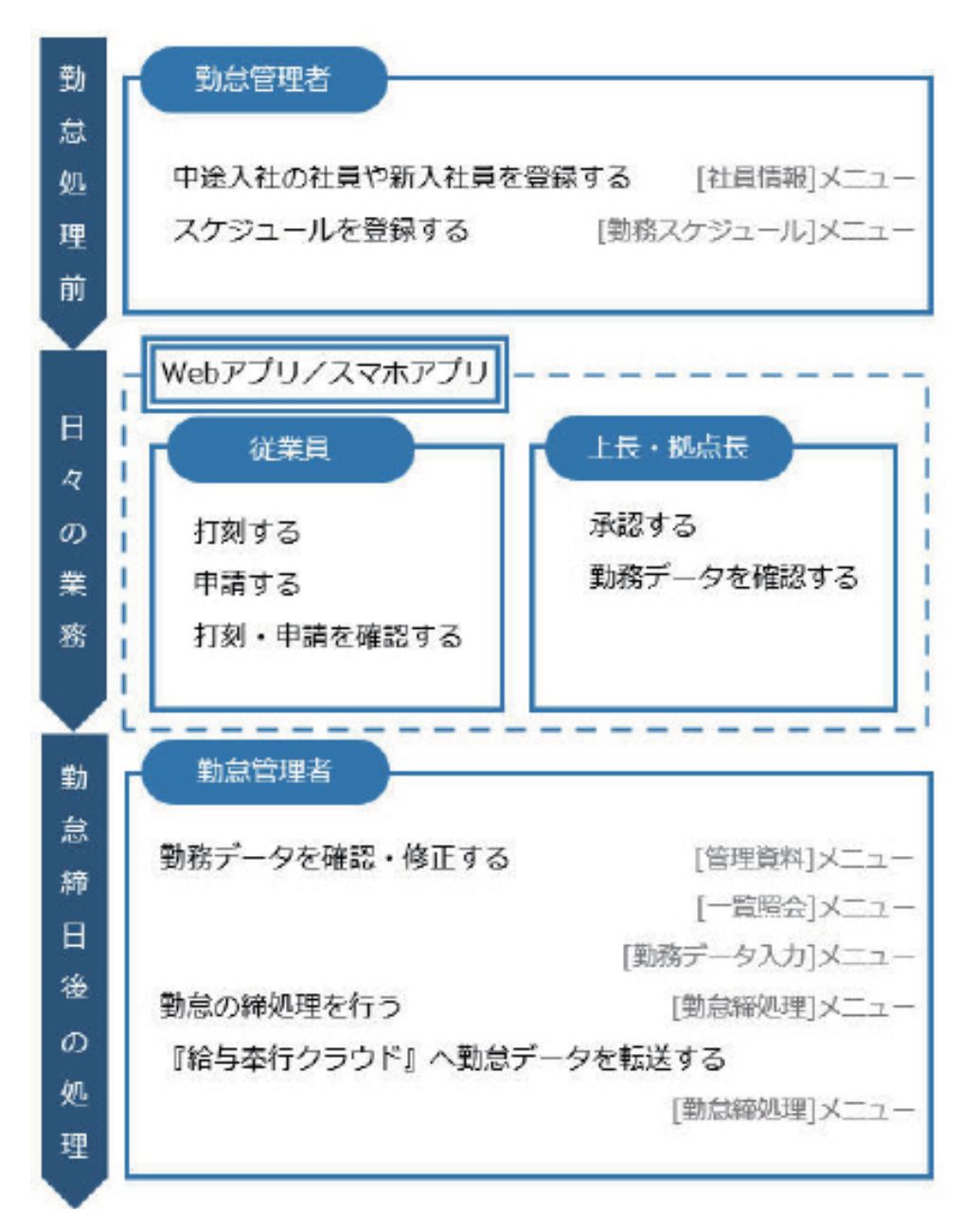

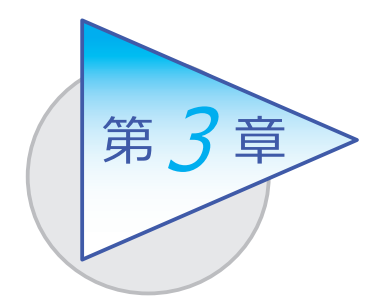

メインメニューとダッシュボード

メインメニューとダッシュボードの使い方を 確認しましょう。

# メインメニューの使い方

勤怠管理者が利用する勤怠メニューの画面です。

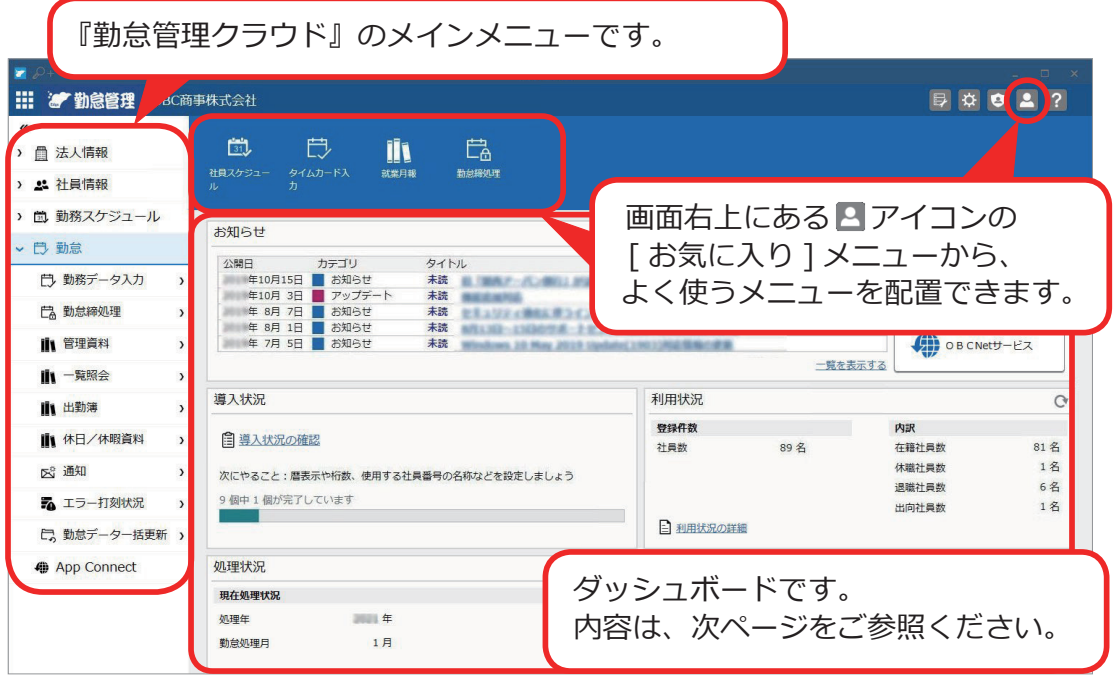

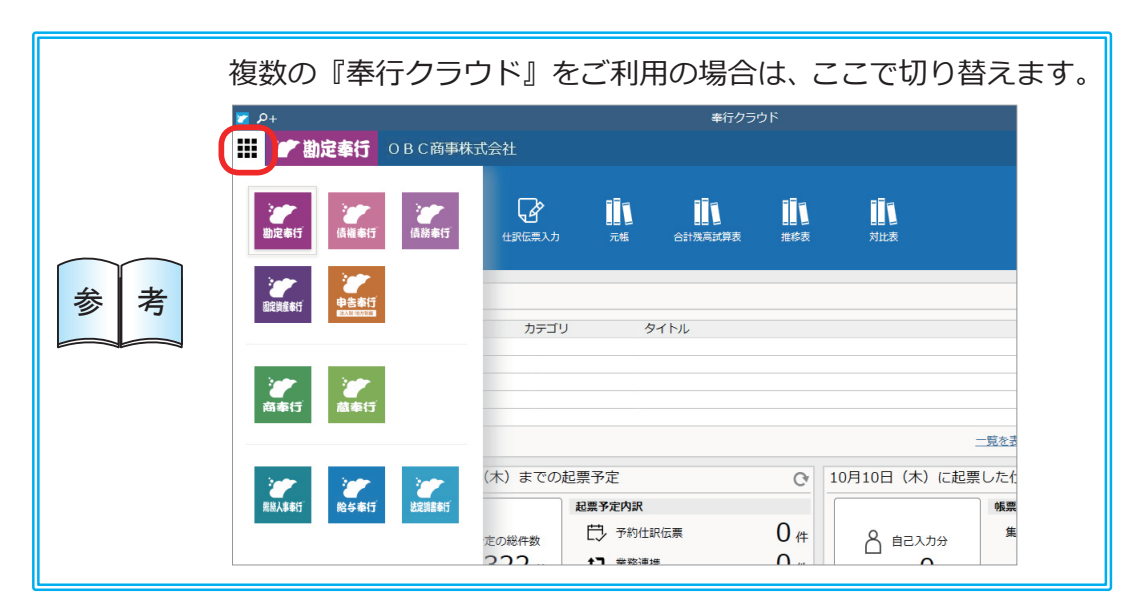

### ダッシュボードの使い方

「導入状況」、「利用状況」、弊社からの「お知らせ」など、業務に関する情報が確認 できます。

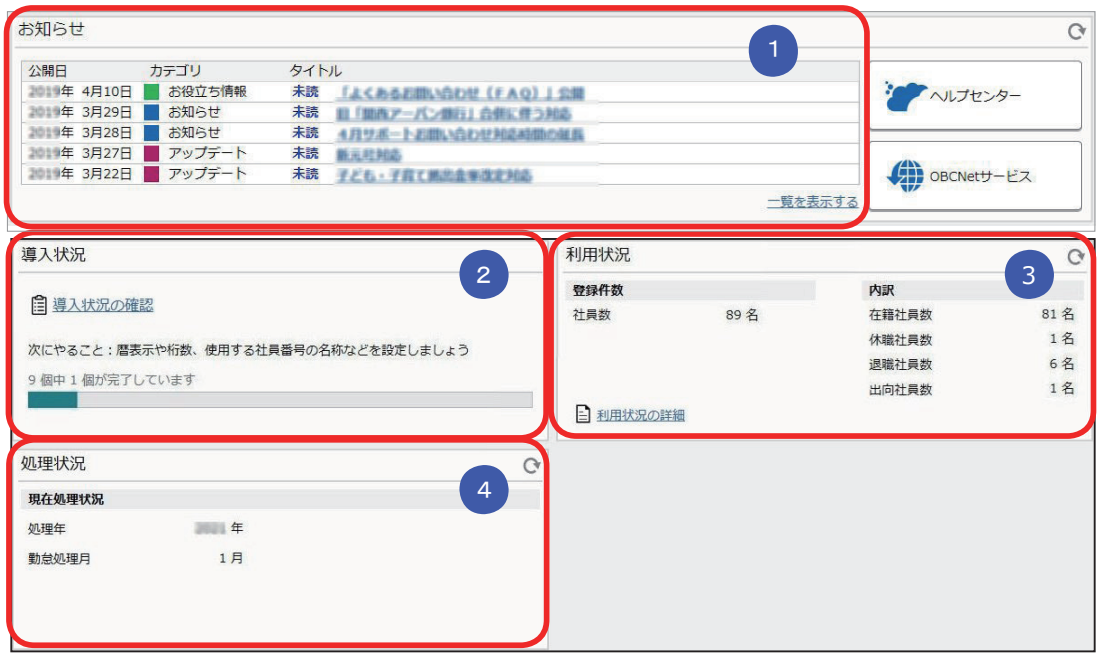

### <mark>1) お</mark>知らせ

 製品のアップデート情報や弊社からの時事情報など、旬な情報を確認 できます。

### <mark>2 </mark>導人状況

 運用前の設定がどこまで完了しているか、進捗が一目で把握できます。 「導入状況の確認」をクリックすると、他にどんな設定が必要か、 設定の流れが確認できます。

### <mark>3)</mark>利用状况

 現在の社員の登録件数とその内訳を確認できます。 「利用状況の詳細」をクリックすると、登録可能な社員数を確認できます。

### <mark>4 )处埋状</mark>况

現在の処理年や勤怠処理月が確認できます。

# Web アプリのメインメニューと

# ダッシュボードの使い方

従業員が打刻や申請をする Web アプリの画面です。最近使ったメニューや、 未打刻・残業時間超過などを知らせる「通知」、 4 で申請や否認の状況を確認 できます。

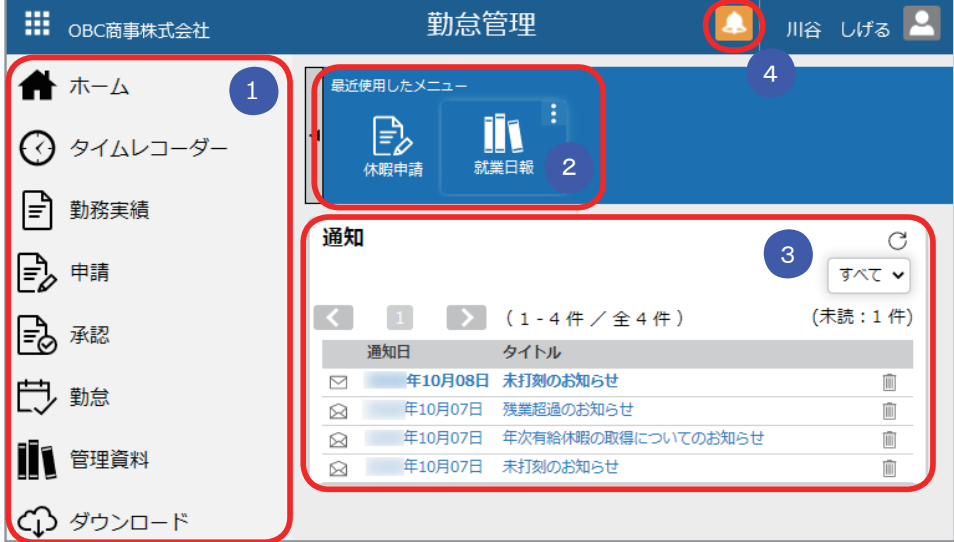

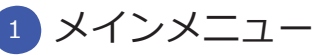

 Web アプリのメインメニューです。打刻や申請、勤務実績の確認などが できます。

#### 2) 最近使用したメニュー

最近使用したメニューが表示されます。よく使うメニューは右上の : ポタン でピン留めしておくと便利です。

<mark>3</mark> 通知

 未打刻や残業時間超過などをダッシュボードに通知する設定にしている場合 に、表示されます。

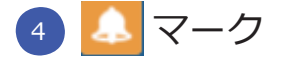

 承認すべき申請がある場合や申請が否認された場合に、オレンジ色に 点滅してお知らせします。クリックすると承認や再申請の画面に移動 できます。

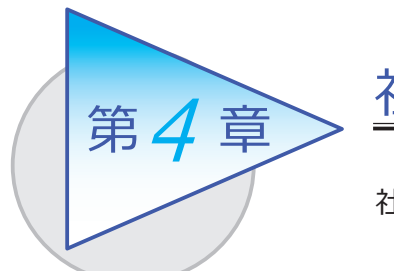

社員情報

社員情報を登録します。

### 社員情報を登録する

[ 社員情報 ]-[ 社員情報 ]-[ 社員情報 ] メニュー

-[ 社員情報一括登録 ] メニュー

-[ 社員情報データ受入 ] メニュー

登録した社員情報が、Web アプリにログインするためのOBCiDの連携対象に なります。Web アプリを使用する従業員は、社員情報を登録します。

[ 社員情報 ] メニュー

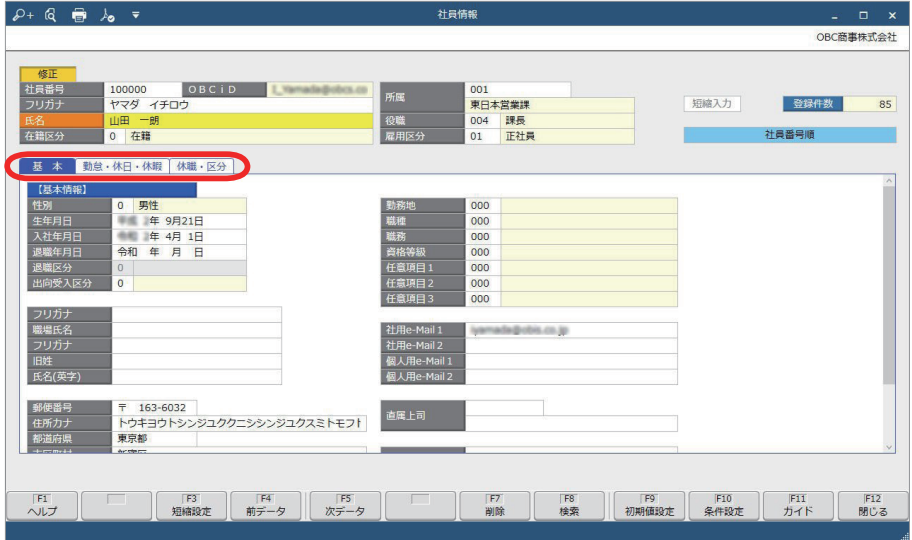

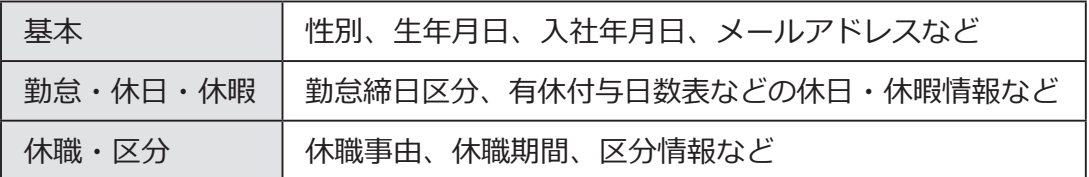

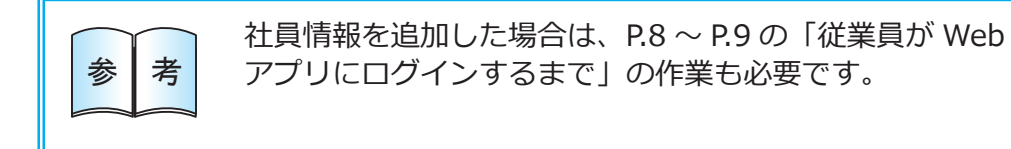

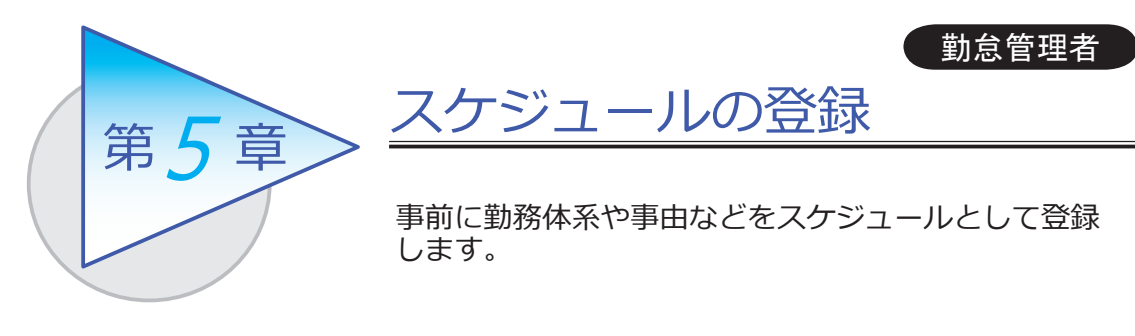

### 勤務スケジュールを登録する

[ 勤務スケジュール ]-[ 勤務スケジュール ]-[ スケジュール基本設定 ] メニュー -[ 全社スケジュール ] メニュー -[ 部門/区分スケジュール ] メニュー -[ 社員スケジュール ] メニュー

登録したスケジュールは、[ タイムカード入力 ] メニューなどで初期表示されます。 正社員とアルバイトで勤務体系が分かれている場合など、あらかじめスケジュール を登録しておくと便利です。

[全社スケジュール] メニュー

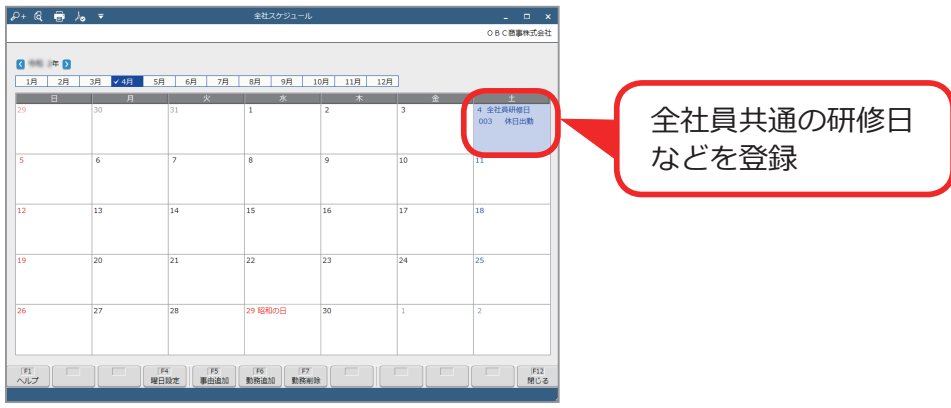

 必要に応じて、部門や社員ごとに勤務スケジュールを登録する 参 考 こともできます。

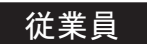

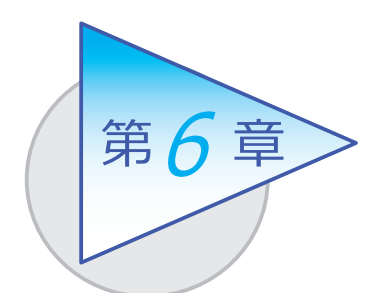

# 打刻・申請

従業員が Web アプリ、スマホアプリを使用して 打刻や有給休暇、直行直帰など申請します。

従業員が使用する Web アプリの各メニューで表示する設定や  $\setlength{\abovedisplayskip}{3pt} \setlength{\belowdisplayskip}{3pt} \begin{picture}(120,170)(0,0) \put(0,0){\vector(1,0){15}} \put(1,0){\vector(1,0){15}} \put(1,0){\vector(1,0){15}} \put(1,0){\vector(1,0){15}} \put(1,0){\vector(1,0){15}} \put(1,0){\vector(1,0){15}} \put(1,0){\vector(1,0){15}} \put(1,0){\vector(1,0){15}} \put(1,0){\vector(1,0){15}} \put(1,0){\vector(1,0){15}} \put(1,0){$ 

# 打刻する

当システムでは、以下の方法で打刻ができます。

■ 各自のコンピューターから打刻する (マイタイムレコーダー) [ タイムレコーダー ]-[ マイタイムレコーダー ] メニュー

従業員のコンピューターやスマートフォンからインターネット経由で打刻 できます。

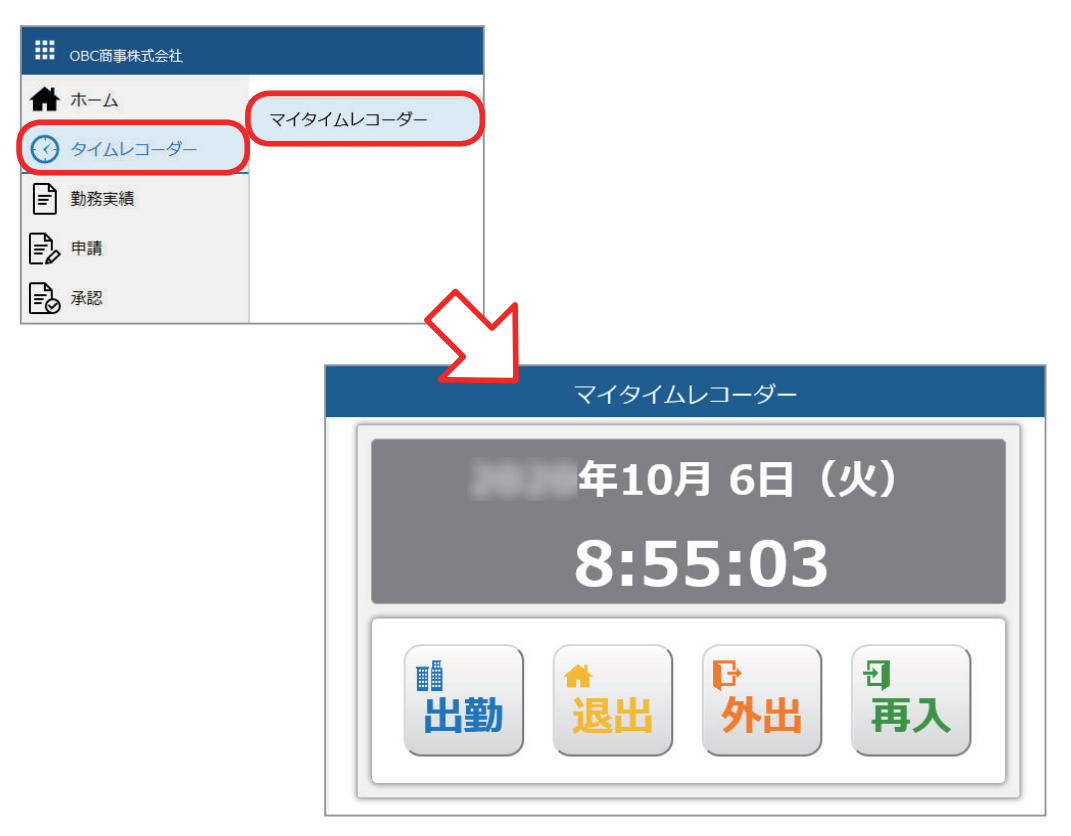

■ 共有のコンピューターから打刻する (奉行タイムレコーダー)

オフィスの入り口に1台コンピューターやタブレットを置いて、複数人で 打刻するといった運用ができます。

従業員1人1人にコンピューターが支給されていない場合でも対応できます。 PaSoRi リーダーに交通系ICカードや社員証などの従業員が持っている ICカードをかざして打刻します。

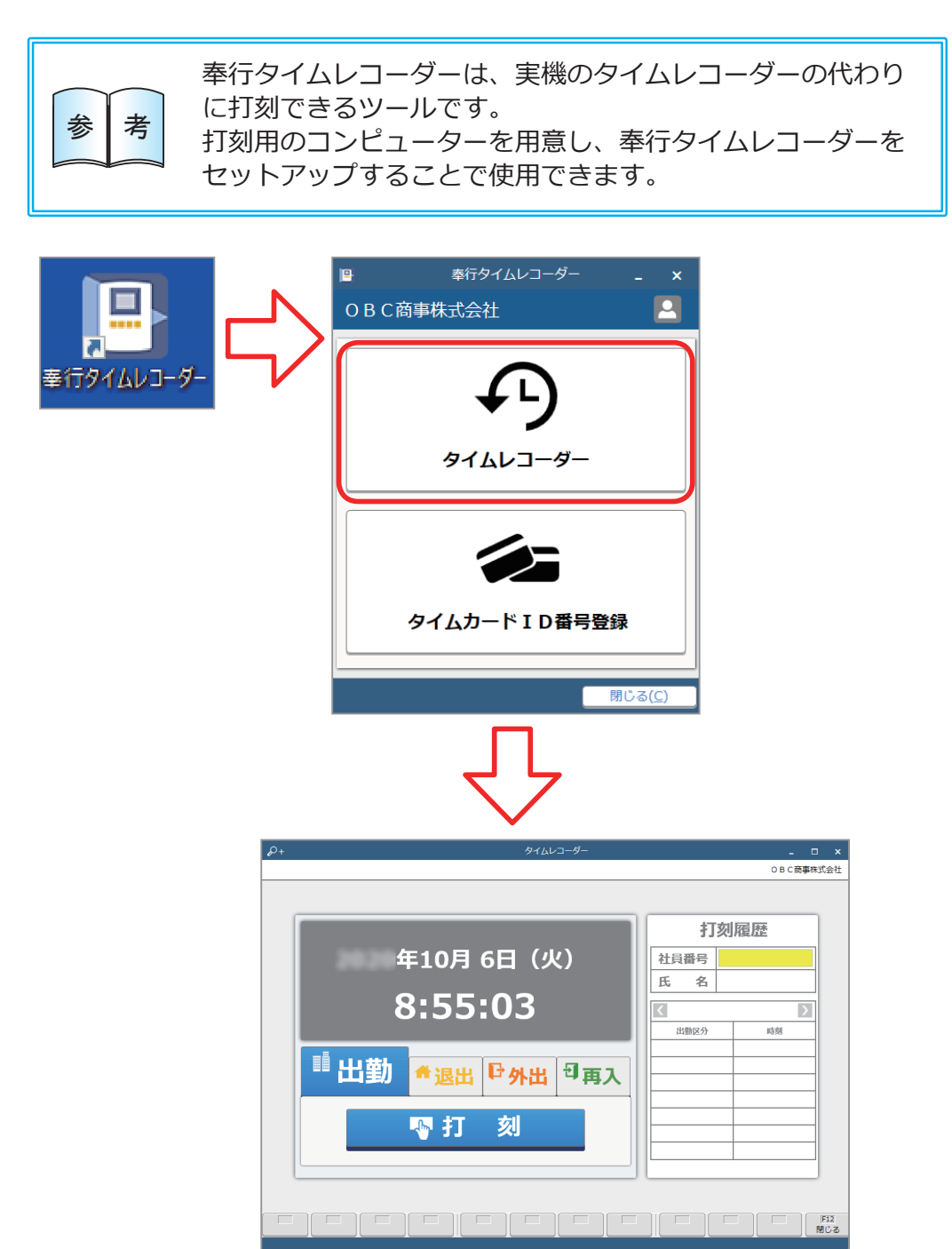

#### ■ 外出先での打刻

従業員のスマートフォンにアプリをインストールして、外出先から打刻する といった運用ができます。 従業員はアプリのアイコンから手軽に打刻できます。打刻時の位置情報を

取得してチェックすることもできるので、不正打刻を防止できます。

#### ■ 工場などでの打刻

工場などの製造業の現場で、熱や埃などの影響でコンピューターや タブレットを設置することが難しい場合は、実機のタイムレコーダーで 打刻できます。

### 申請する

### 当システムでは、以下の申請ができます。

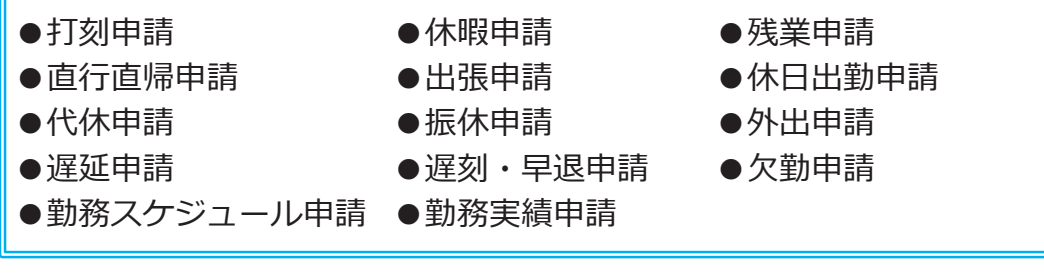

#### ■ 従業員が有給休暇を申請する

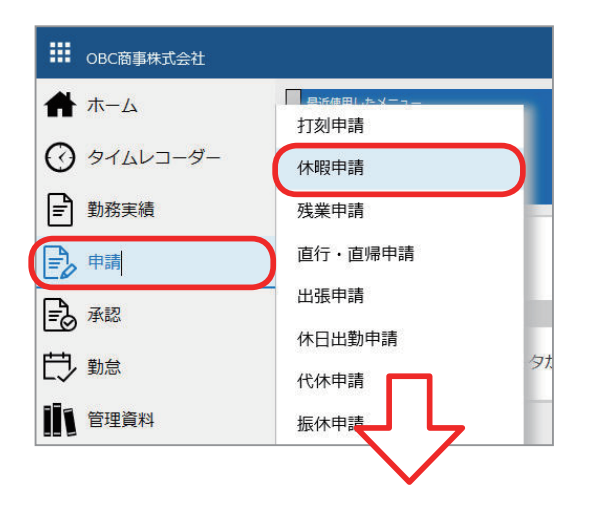

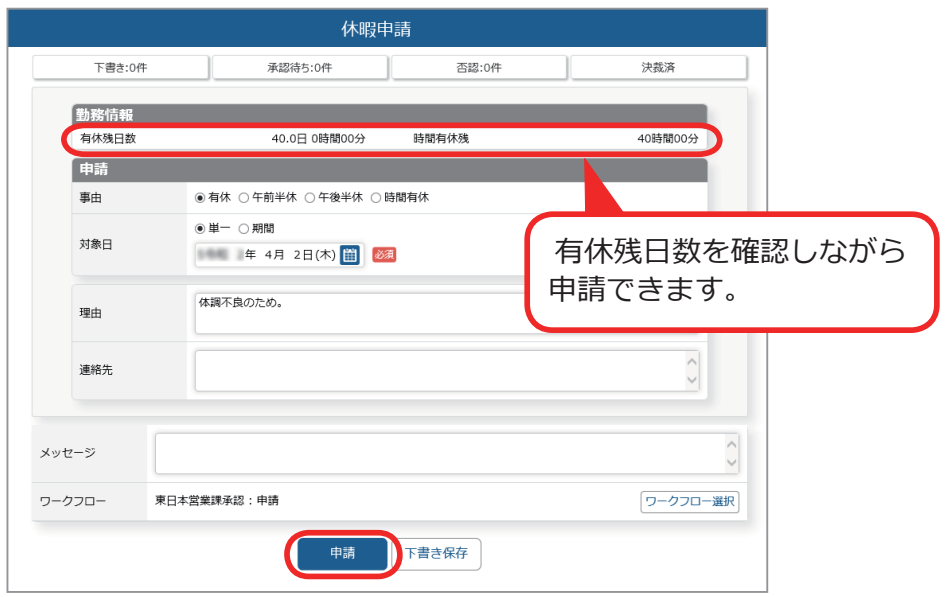

# 勤務データを確認する

従業員が自身の打刻、申請を確認します。未打刻や申請漏れがあった場合は、 申請します。

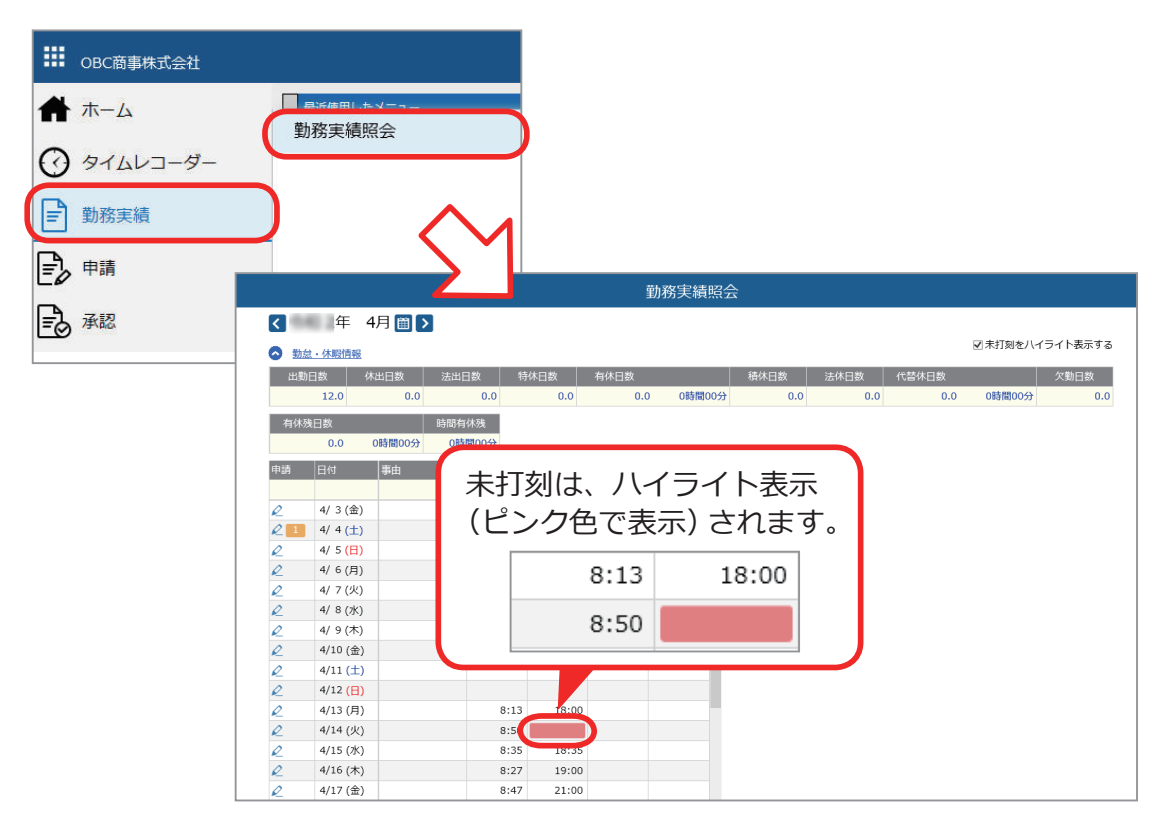

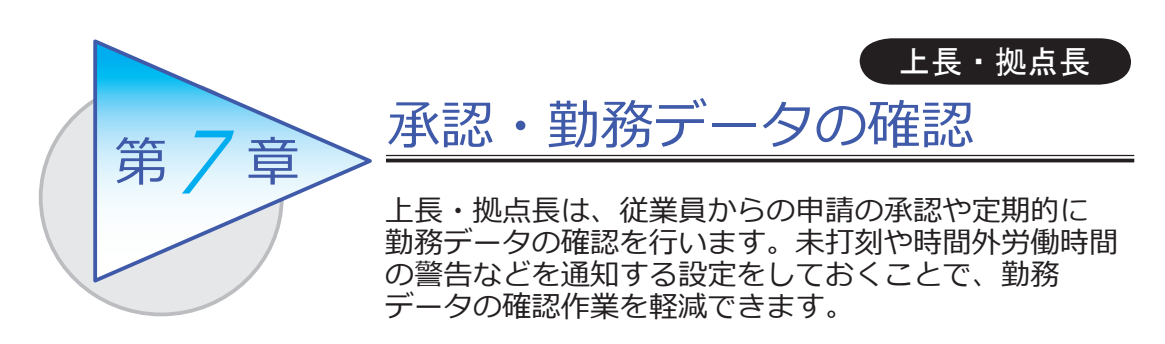

### 承認する

従業員からの申請を承認します。

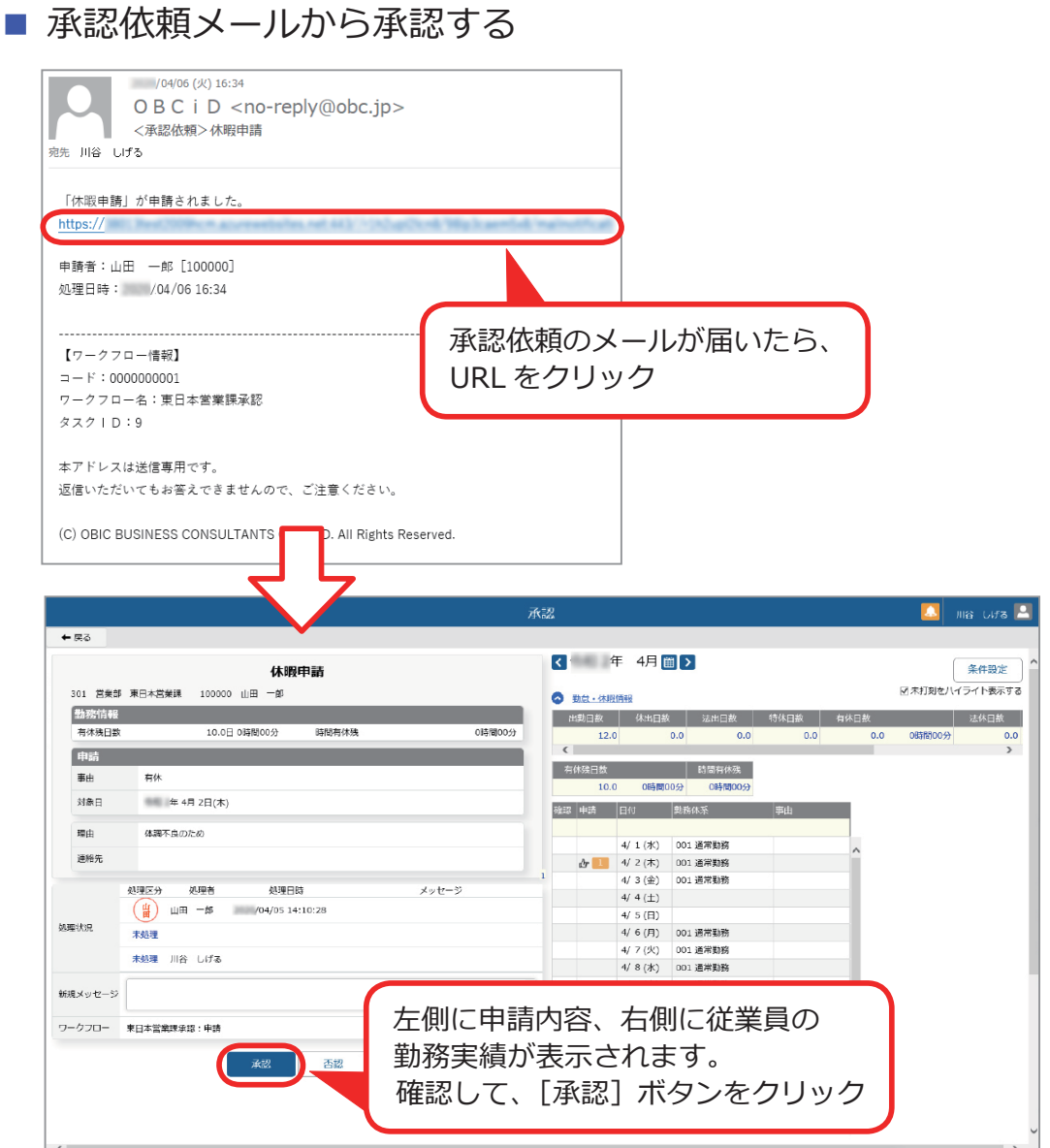

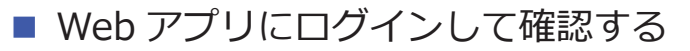

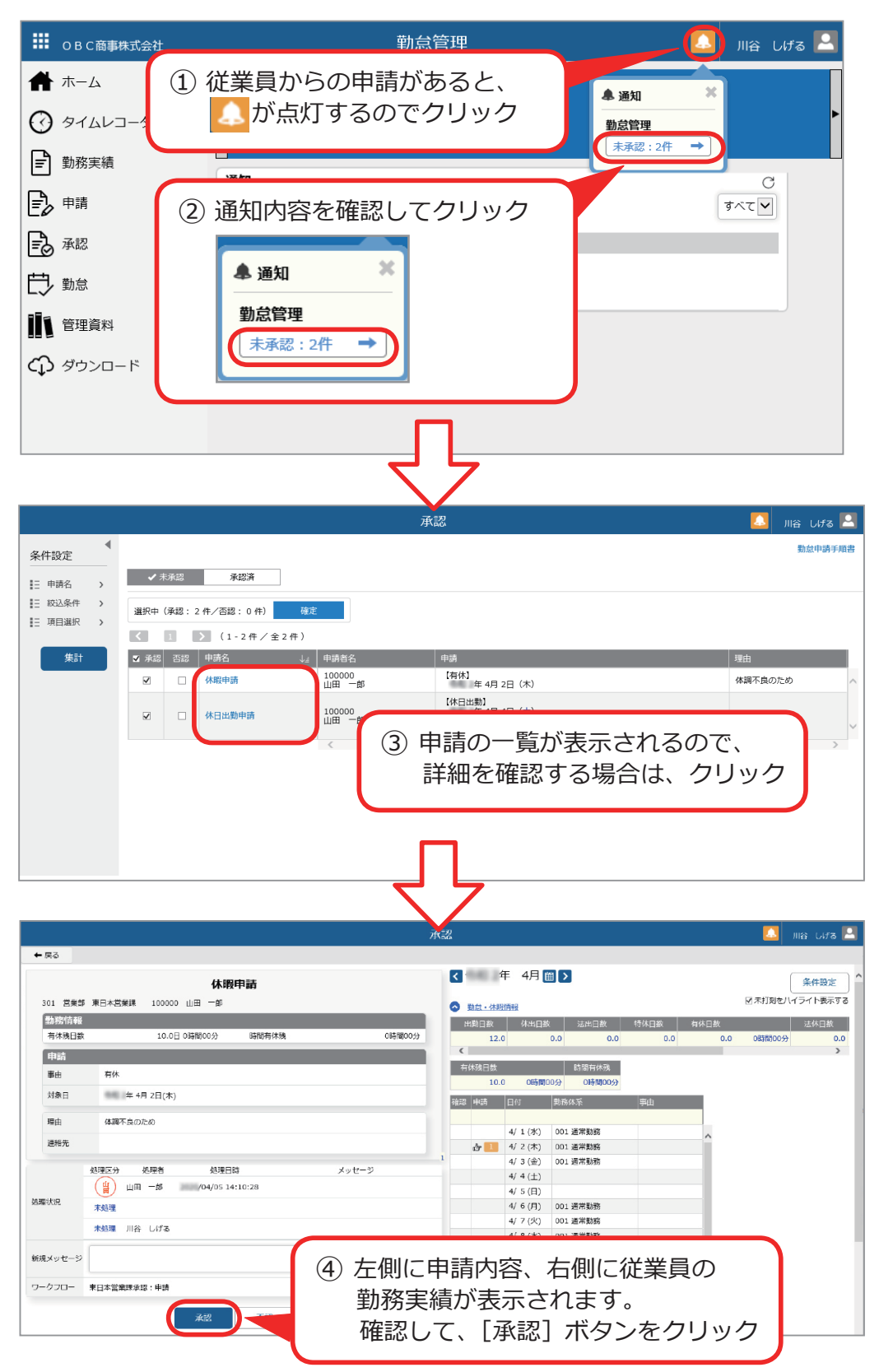

# Web アプリで勤務データを確認する

Web アプリにログインして、従業員の勤務データを確認します。

#### ■ 勤務データを確認する

#### [ 管理資料 ]-[ 就業日報 ] メニュー

- -[ 就業週報 ] メニュー
- -[ 就業月報 ] メニュー
- -[ 勤務一覧表 ] メニュー

日ごと、週ごと、月ごとに打刻データや勤務時間を確認できます。

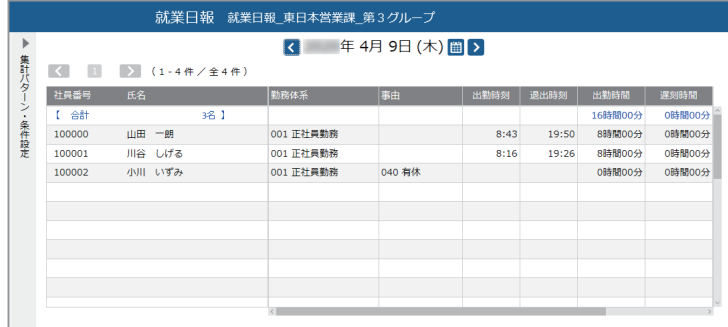

■ 打刻忘れを確認する

[ 管理資料 ]-[ 未打刻一覧照会 ] メニュー

未打刻のある従業員だけを抽出し、一覧で確認できます。

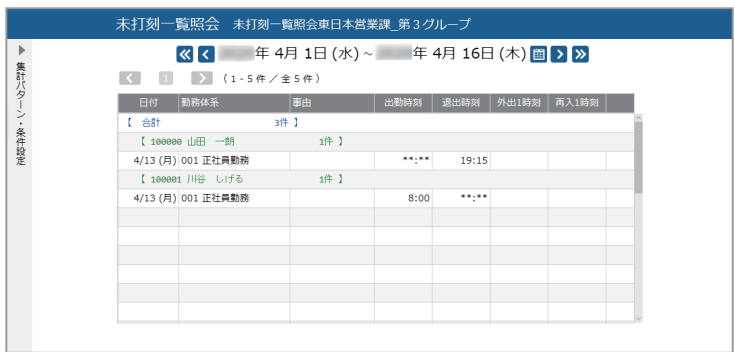

### 未打刻や残業時間超過などを通知する

[ 勤怠 ]-[ 通知 ]-[ 未打刻通知設定 ] メニュー

-[36 協定警告通知設定 ] メニュー

-[ 有給消化警告通知設定 ] メニュー

日々の未打刻や残業時間超過・有休の未消化について、従業員自身やその上長も 含めて通知ができます。通知して注意喚起することで、勤務データの確認作業を 軽減できます。

ダッシュボードやメールで通知できます。

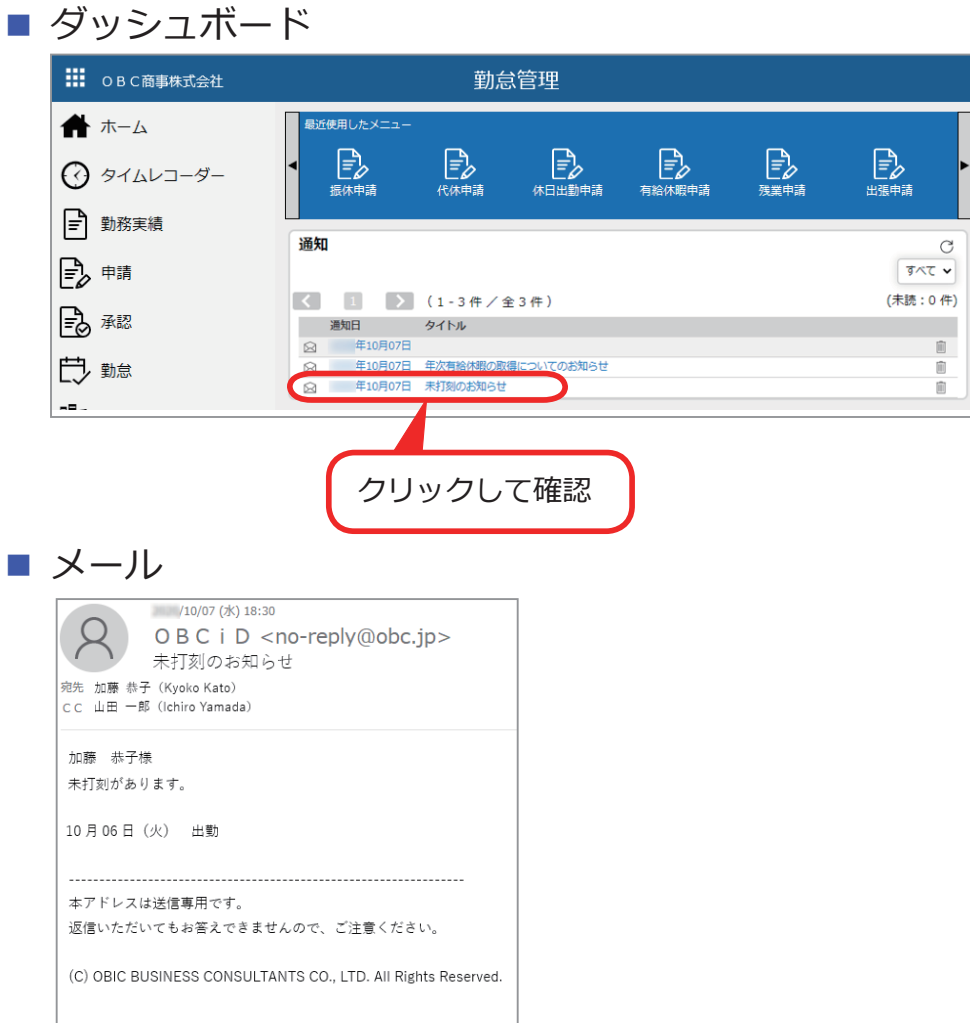

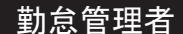

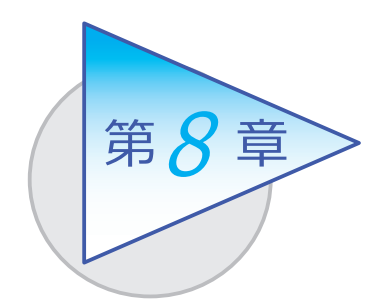

勤怠締日後の処理

勤怠締日を迎え、勤務データの確認や修正をしたら、 勤怠を締めます。

### 勤務データを確認・修正する

従業員の勤務データに不備がないか、以下の管理資料で確認します。 不備があった場合は、勤務データを修正します。

#### ■ 勤務データを確認する

●打刻データや勤務時間、指定した期間の出勤日数、休日日数などを確認します。

・ [ 勤怠 ]-[ 管理資料 ]-[ 就業日報 ] メニュー

・[ 勤怠 ]-[ 管理資料 ]-[ 就業週報 ] メニュー

・[ 勤怠 ]-[ 管理資料 ]-[ 就業月報 ] メニュー

- ・[ 勤怠 ]-[ 管理資料 ]-[ 勤務一覧表 ] メニュー
- ●遅刻や早退などの申請が出ていない従業員を確認します。
	- ・[ 勤怠 ]-[ 管理資料 ]-[ 勤務一覧表 ] メニュー
- ●未打刻のある従業員だけを抽出し、一覧で確認します。

・[ 勤怠 ]-[ 一覧照会 ]-[ 未打刻一覧照会 ] メニュー

- 「1ヵ月の時間外労働が 40 時間以上」などの警告レベルを任意に設定し、警告 レベルを超えている従業員を一覧で確認します。
	- ・[ 勤怠 ]-[ 一覧照会 ]-[36 協定警告者一覧照会 ] メニュー
- ●日々の出勤打刻・退出打刻などを一覧で確認します。

・[ 勤怠 ]-[ 出勤簿 ]-[ 出勤簿 ] メニュー

●休日や休暇の消化状況、有給休暇の付与と消滅の状況などを確認します。

- ・[ 勤怠 ]-[ 休日/休暇資料 ]-[ 有休更新一覧表 ] メニュー
- ・[ 勤怠 ]-[ 休日/休暇資料 ]-[ 年次有給休暇管理簿 ] メニュー
- ・[ 勤怠 ]-[ 休日/休暇資料 ]-[ 未消化代休一覧表 ] メニュー
- ・[ 勤怠 ]-[ 休日/休暇資料 ]-[ 休日/休暇消化状況一覧表 ] メニュー

#### ■ 勤務データを修正する

打刻忘れや事由の変更があった場合など、従業員の勤務データに不備があっ た場合は、管理者が直接勤務データを修正します。 ※ Web アプリから申請するように、従業員に依頼することもできます。

・[ 勤怠 ]-[ 勤務データ入力 ]-[ タイムカード入力 ] メニュー

・[ 勤怠 ]-[ 勤務データ入力 ]-[ 日別勤務データ入力 ] メニュー

#### [ タイムカード入力 ] メニュー

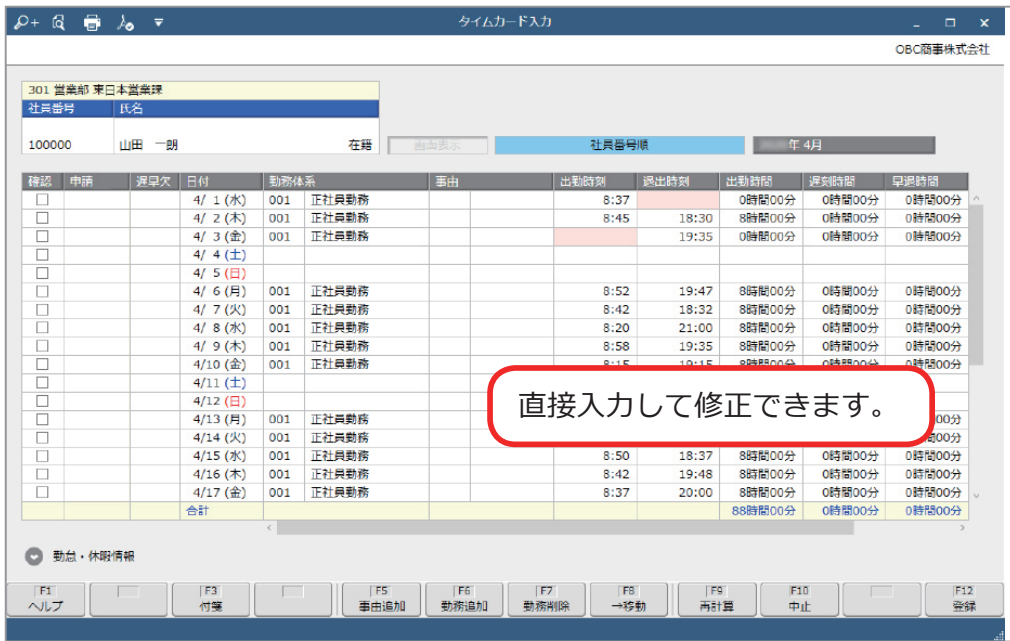

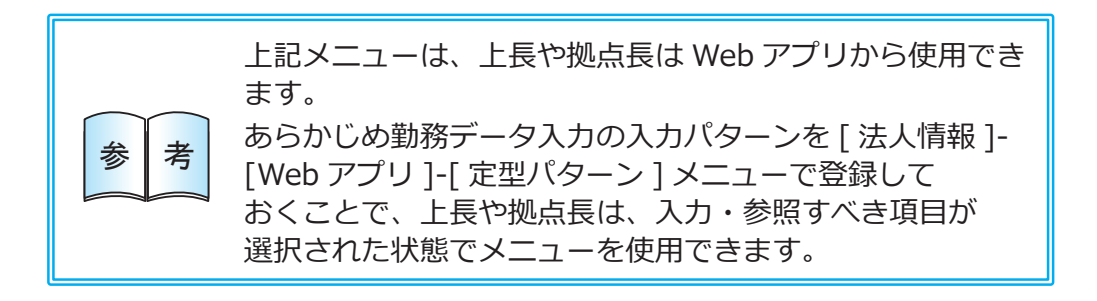

### 勤怠の締処理を行う

[ 勤怠 ]-[ 勤怠締処理 ]-[ 勤怠締処理 ] メニュー

勤務データの確認や修正などが終了したら、勤怠を締めます。

勤怠を締めると、有休などの休日・休暇情報や時間外労働の清算情報を確認でき ます。

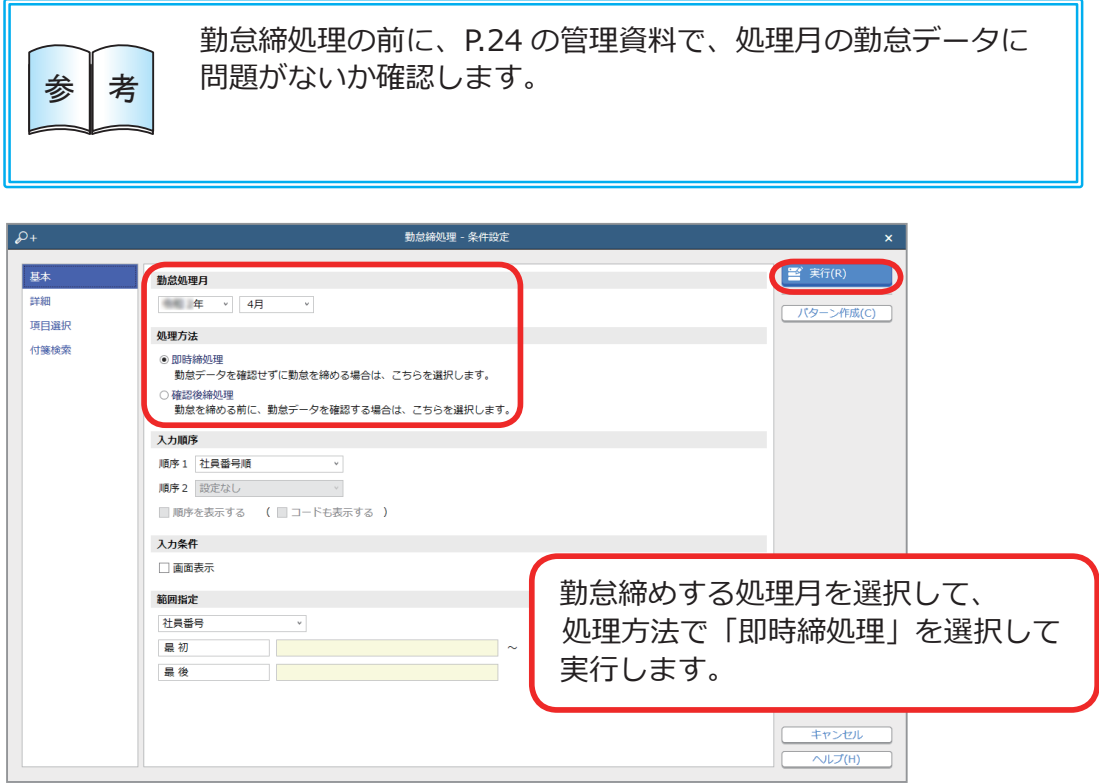

### 勤怠データを確認する

勤怠を締めると、以下の管理資料が確認できます。

●月別・合計・平均の勤怠データや、一定期間の残業時間の推移などを確認します。

- ・[ 勤怠 ]-[ 管理資料 ]-[ 勤怠事由一覧表 ] メニュー
- ・[ 勤怠 ]-[ 管理資料 ]-[ 月次推移表 ] メニュー

# 『給与奉行クラウド』に勤怠データを転送する

[ 勤怠 ]-[ 勤怠締処理 ]-[ 勤怠締処理 ] メニュー

『給与奉行クラウド』をご利用の場合に、当システムの勤怠データを以下の いずれかのタイミングで、『給与奉行クラウド』に転送できます。 転送した勤怠データは、給与計算で利用できます。

- 当システムの担当者が勤怠締めを行う際に勤怠データを転送する
- ●『給与奉行クラウド』の担当者が給与計算を行う際に勤怠データを 受け入れる

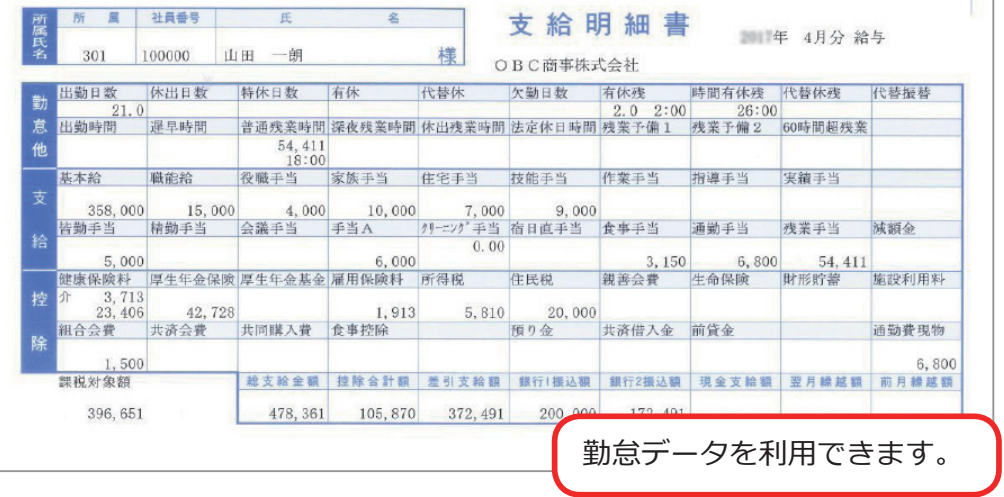

― 禁 無 断 転 載 ―

#### 2022年 1月12日 第6版

- 著 者 株式会社オービックビジネスコンサルタント システム開発グループ
- 発行所 株式会社オービックビジネスコンサルタント 出版部

https://www.obc.co.jp

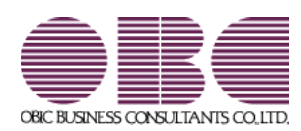